## **View Section Enrollment in Banner (SSASECQ)**

The Section Management Report gives enrollment for each section as of midnight on a given date. You can find this report in ePrint.

Use **SSASECQ** to look-up enrollment in real time.

- 1. Access Admin Pages through your myMemphis Portal. The link is in the Banner Admin Pages portlet on your "**Advising**" or "**Faculty**" page.
- 2. In the Search box on the landing page, type "**SSASECQ**" and press Enter.
- 3. CRN Search If you are searching for the enrollment for a specific section and know the CRN, enter the term, and then enter the CRN in the CRN field. Click **Go** or press **F8**.
- 4. Subject Search To search for all sections of a specific subject, enter the term. Then select the Add Another Field dropdown and choose Subject. Type the course prefix (for example, ESCI or MATH) in the Subject field. Click **Go** or press **F8**.
- 5. Course Search To search for all sections of a specific course, enter the term. Then use the Add another Field dropdown to add the Subject and Course fields. Type the course prefix in the Subject field (for example, ESCI), and type the number of the course in the Course field (for example, 1301). Click **Go** or press **F8**.
- 6. Section Search To search for a specific section without the CRN, enter the term. Then use the Add Another Field dropdown to add the Subject, Course, and Section fields. Type the course prefix in the Subject field (for example, ESCI), and type the number of the course in the Course field (for example, 1301). Type the section number in the Section field (for example, 001). Click **Go** or press **F8**.
- 7. To search for another subject, course, or section, click Filter Again.

## View Section Enrollment in Banner - SSASECQ Page 2 of 2 – 12/5/18

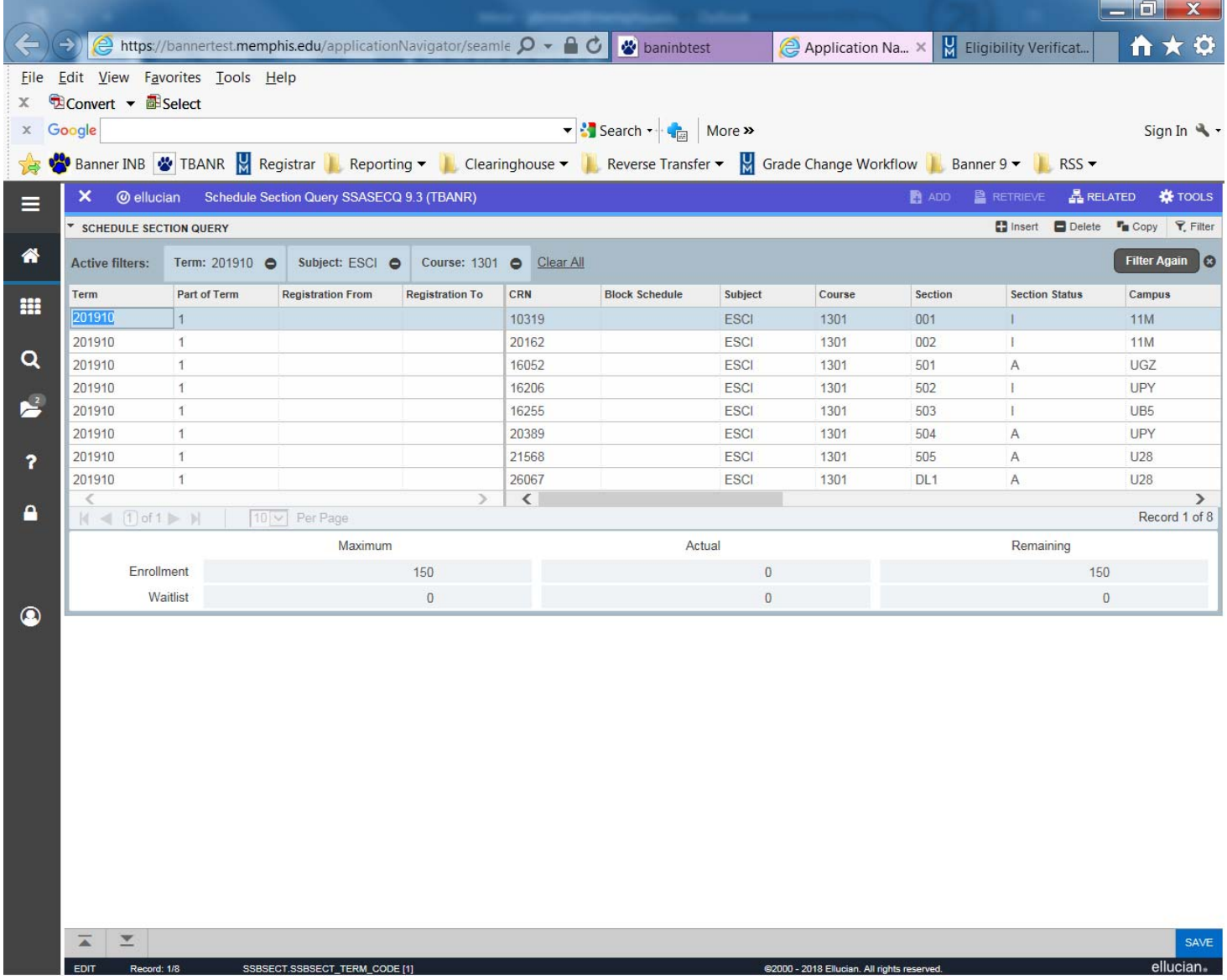